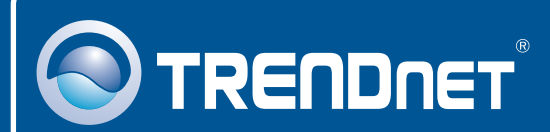

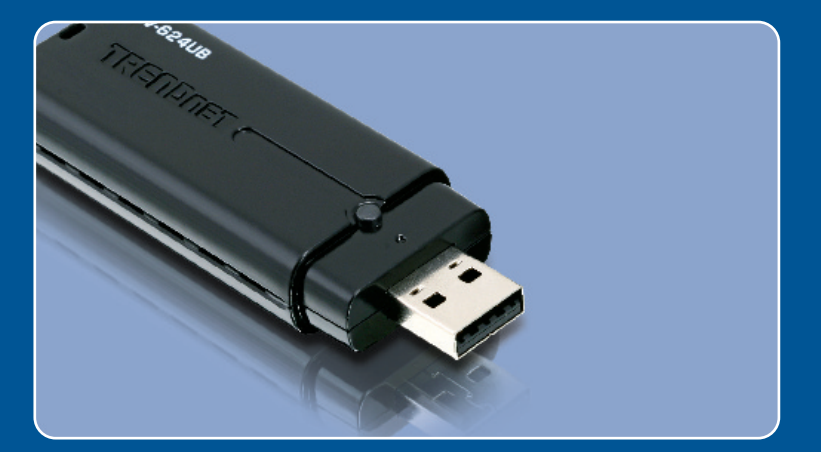

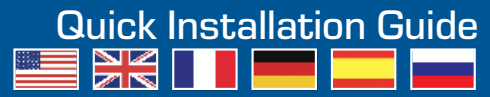

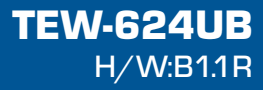

## **Table of Contents**

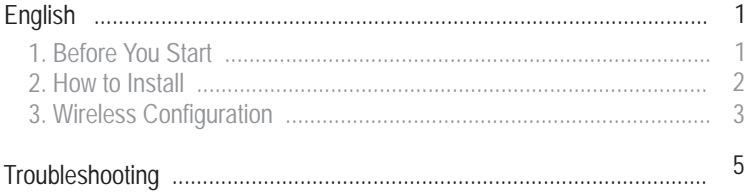

## **1. Before You Start**

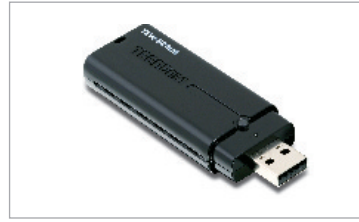

### **Package Contents**

- 
- TEW-624UB<br>• Ouick Installation Guide
- Utility & Driver CD-ROM ?Utility & Driver CD-ROM USB Extension Cable
- 

### **System Requirements**

- USB port: 1.1 or 2.0
- 
- CD-ROM Drive<br>• CPU: 300MHz or above (XP/2000)/ 800MHz or above (Windows Vista)
- ?CPU: 300MHz or above (XP/2000)/ 800MHz or above (Windows Vista) Memory: 256MB RAM or above (XP/2000)/ 512MB RAM or above
- ?(Windows Vista) Windows Vista/XP/2000

## **Application**

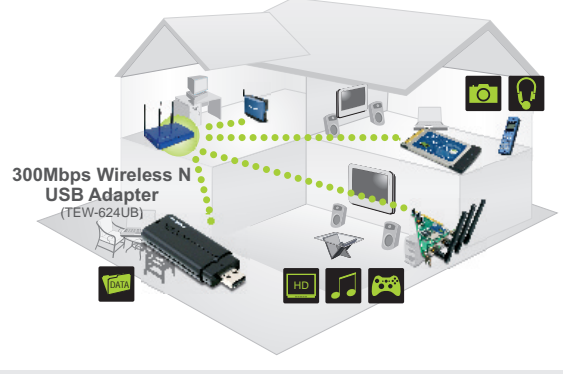

**\*\*\*\*\*** 300Mbps, share multimedia throughout the house

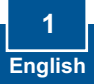

# **2. How to Install**

**Important!** DO NOT install the USB adapter in the computer until instructed to do so.

**1.** Insert the **Utility & Driver CD-ROM** into your computer's CD-ROM Drive . Click **Install Utility** and then click on your operating system.

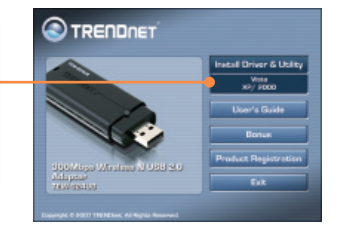

**2.** Follow the **InstallShield Wizard** instructions.

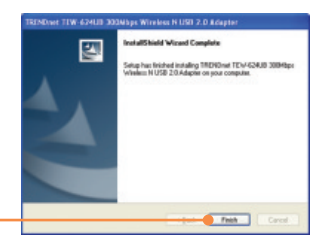

- **3.** Click **Finish.**
- **4.** Connect the wireless adapter to an available USB port on your computer.

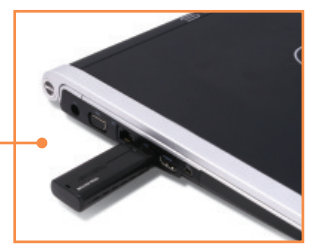

**5.** Drivers will install automatically.

**Your installation is now complete.**

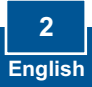

# **3. Wireless Configuration**

## **Windows XP/2000**

**1.** On the bottom right-hand corner of **LEW diges** 3:50 PM the screen, double-click on the **wireless client utility** icon. **TRENDRE** Augusta<br>2009<br>SMIDDAR **2.** Click **Site Survey**.Click the **SSID** that matches your wireless access point and then click **Connect**.  $1 - 10$ Library. **TRENCHAR** sus-**TRENCHA**  $\overline{\phantom{0}}$ Infrastructure  $\overline{\phantom{0}}$ abloc Band  $\overline{\mathcal{A}}$  $\overline{\phantom{0}}$ Continuous Acca Ar Am  $\overline{\phantom{0}}$ **3.** If Encryption is enabled on your  $\overline{z}$ access point, select the Authentication and Encryption **Cellault Keys** Network.Car Key Length  $\alpha$ . enter the encryption key and then  $e<sub>2</sub>$ click **Apply**. y. e.  $\sim$ ×. Format: Cancel

## **Windows Vista**

**1.** On the bottom right-hand corner of the screen, double-click on the **wireless client utility** icon.

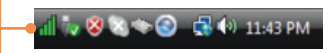

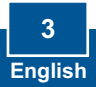

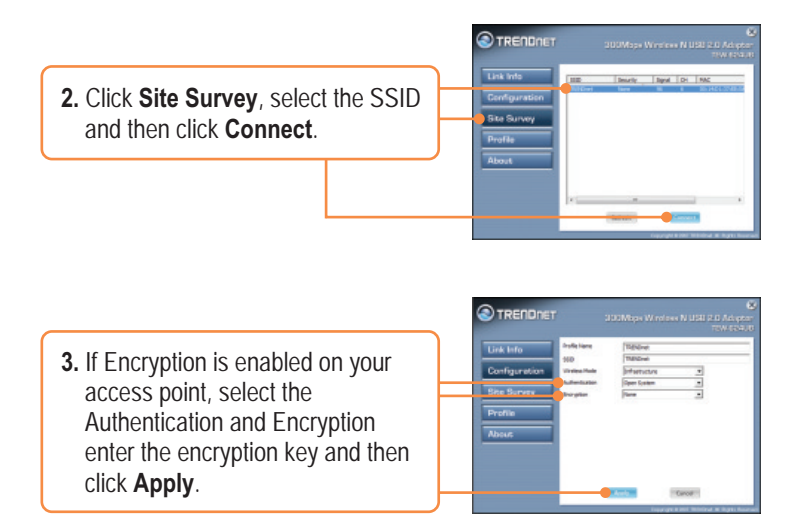

### **Wireless configuration is now complete.**

For detailed information regarding the TEW-624UB configuration and advanced settings, please refer to the User's Guide included on the Utility & Driver CD-ROM or TRENDnet's website at www.trendnet.com

### **Register Your Product**

To ensure the highest level of customer service and support, please take a moment to register your product Online at: **www.trendnet.com/registe**r Thank you for choosing TRENDnet

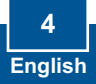

#### **Q1: I inserted the Utility & Driver CD-ROM into my computer's CD-ROM Drive but the installation menu does not appear automatically. What should I do?**

A1: If the window does not appear automatically, click Start, click Run, and type D:\autorun.exe where "D" in "D:\autorun.exe" is the letter assigned to your CD-ROM Drive, and then press the ENTER key on your keyboard.

### **Q2: I completed all the steps in the quick installation guide, but my Wireless USB Adapter is not connecting to my access point. What should I do?**

**A2:** First, verify that the Network Name (SSID) matches your wireless router or access point's Network Name (SSID). Second, please check with your network administrator for security key in order to access a secured wireless access point or router. Please refer to the User's Guide for more information regarding wireless network security. Third, check your TCP/IP properties to ensure that Obtain an IP address automatically is selected. Fourth, double-click the Wireless Client Utility icon, click Site Survey and then click Refresh to check and see if there are any available wireless networks listed.

#### **Q3: Windows is unable to recognize my hardware. What should I do?**

**A3:** Make sure your computer meets the minimum requirements as specified in Section 1 of this quick installation guide. Also, you must complete the installation of the wireless configuration utility (as described in Section 2) before connecting the Wireless USB Adapter to your computer. Lastly, you may consider moving the Wireless USB Adapter to a different USB port of your computer.

### **Q4: I cannot open the wireless configuration utility. What should I do?**

**A4:** Access your device manager to make sure the adapter is installed properly. If you see a networking device with a yellow question mark or exclamation point, you will need to reinstall the device and/or the drivers. To access your device manager, right-click **My Computer**, click **Properties**, under the **Hardware** tab click **Device Manager.**

If you still encounter problems or have any questions regarding the TEW-624UB, please refer to the User's Guide included on the Utility & Driver CD-ROM or contact Trendnet's Technical Support Department.

#### **Certifications**

This equipment has been tested and found to comply with FCC and CE Rules. Operation is subject to the following two conditions:

(1) This device may not cause harmful interference.

(2) This device must accept any interference received. Including interference that may cause undesired operation.

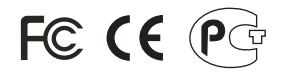

Waste electrical and electronic products must not be disposed of with household waste. Please recycle where facilities exist. Check with you Local Authority or Retailer for recycling advice.

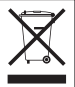

**NOTE:** THE MANUFACTURER IS NOT RESPONSIBLE FOR ANY RADIO OR TV INTERFERENCE CAUSED BY UNAUTHORIZED MODIFICATIONS TO THIS EQUIPMENT. SUCH MODIFICATIONS COULD VOID THE USER'S AUTHORITY TO OPERATE THE EQUIPMENT.

#### ADVERTENCIA

En todos nuestros equipos se mencionan claramente las caracteristicas del adaptador de alimentacón necesario para su funcionamiento. El uso de un adaptador distinto al mencionado puede producir daños fisicos y/o daños al equipo conectado. El adaptador de alimentación debe operar con voltaje y frecuencia de la energia electrica domiciliaria existente en el pais o zona de instalación.

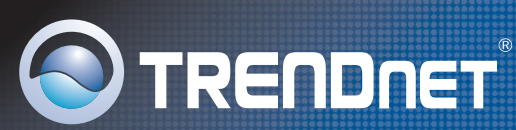

## Product Warranty Registration

**Please take a moment to register your product online. Go to TRENDnet's website at http://www.trendnet.com/register**

**TRENDNET 20675 Manhattan Place Torrance, CA 90501 USA**

Copyright ©2008. All Rights Reserved. TRENDnet.